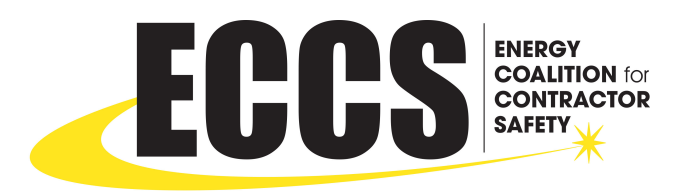

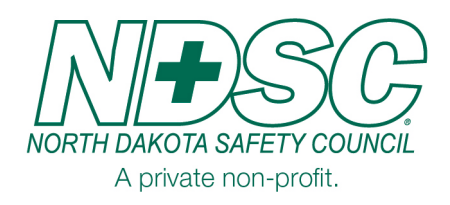

## Quick Guide for ECCS Member Companies

## Find a Contractor – Quick Search

- 1. Go to https://training.ndsc.org/
- 2. Log in
- 3. Click on Company Information

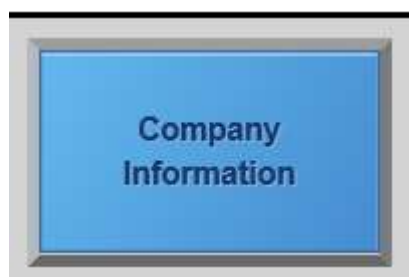

- 4. Type in the name and click the blue magnifying glass
- 5. Next, click on the diamond with the magnifying glass next to the company you want to know the information about.

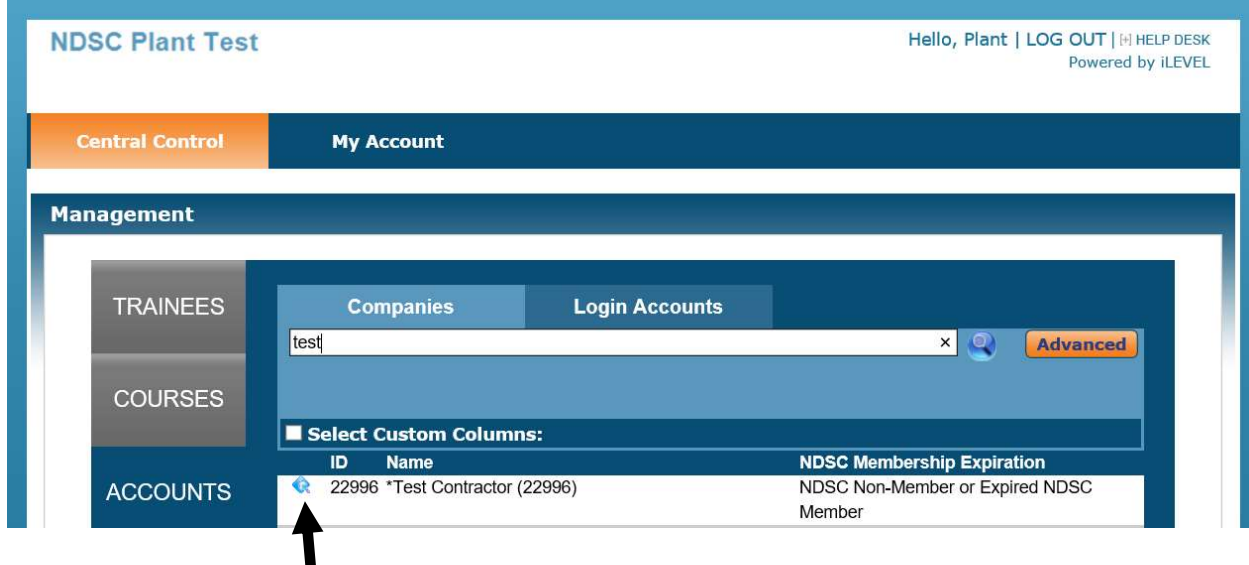

- 6. Then you can click on the ECCS tab to see their contact info and incident rates.
- 7. You can click on company types to see what work codes they have submitted.

## Finding a Contractor

- 1. Go to https://training.ndsc.org/
- 2. Log in
- 3. Click on Company Search

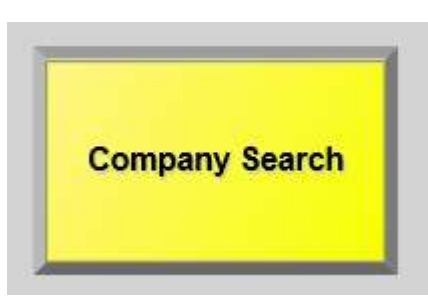

4. Click on the green circle with the white plus sign.

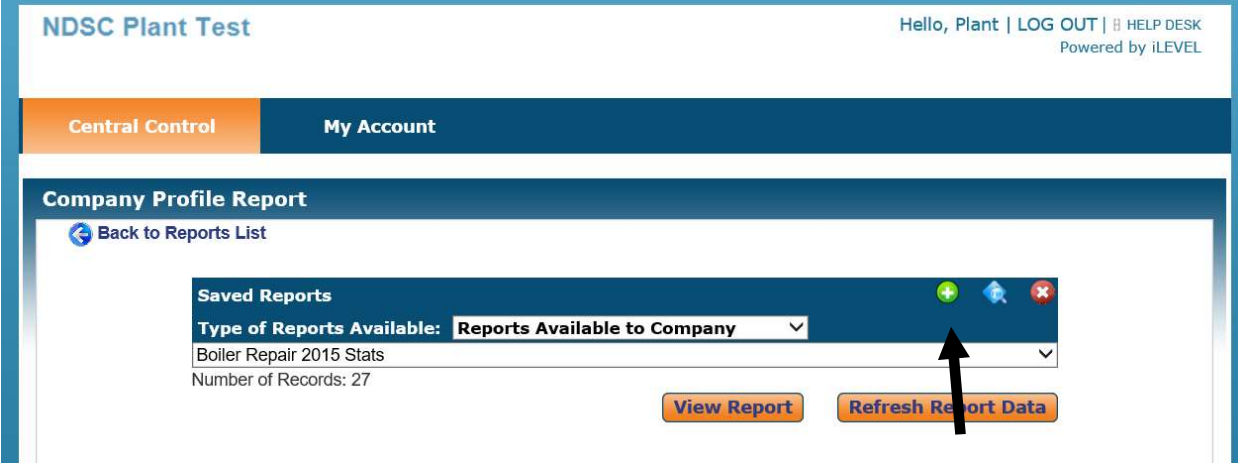

- 5. Click on create a Report
- 6. Add a report name
- 7. Click on Filter by Company type
- 8. Either begin typing or click the blue circle with the white question mark for a list. Select the work code you are looking for.

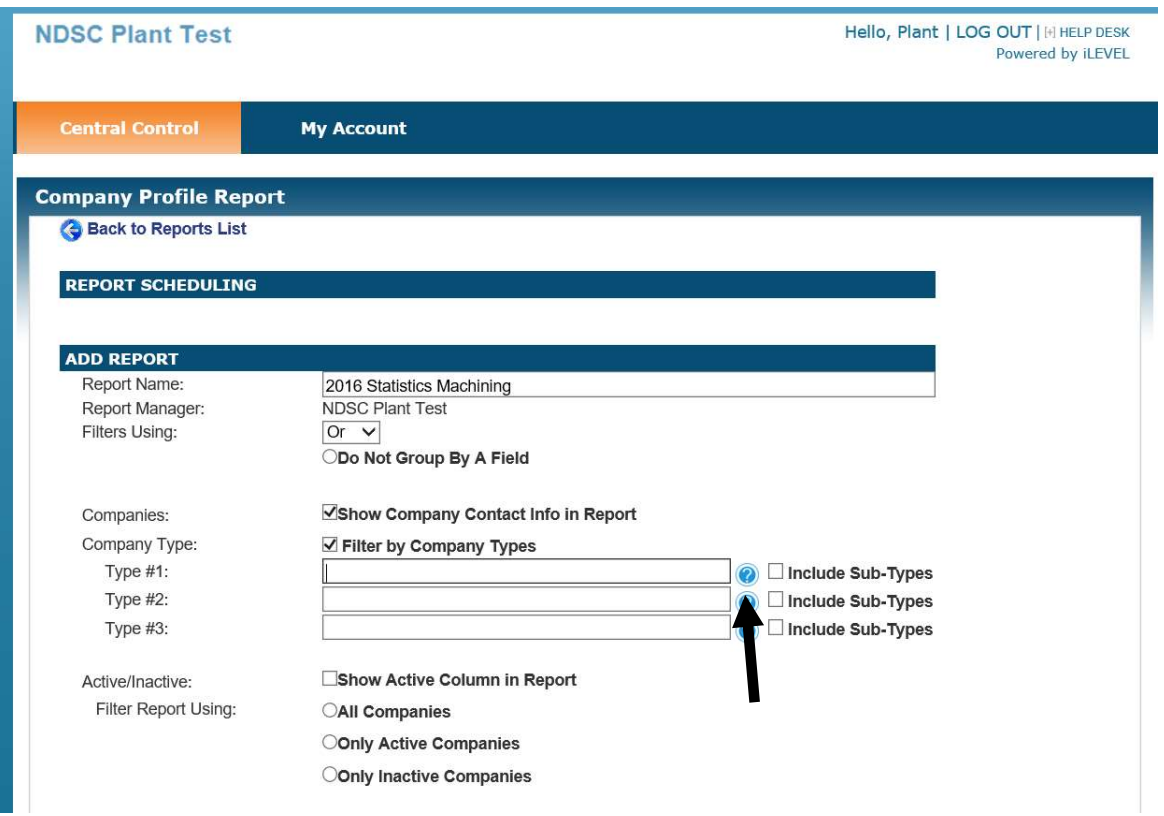

- 9. Click on all companies for all companies, or click on only active companies to see NDSC member companies.
- 10. Click all the fields you wish to have in the report by clicking Show in Report.
- 11. Click save the report
- 12. You can pull up saved reports by clicking the down arrow, selecting the report and clicking view report.

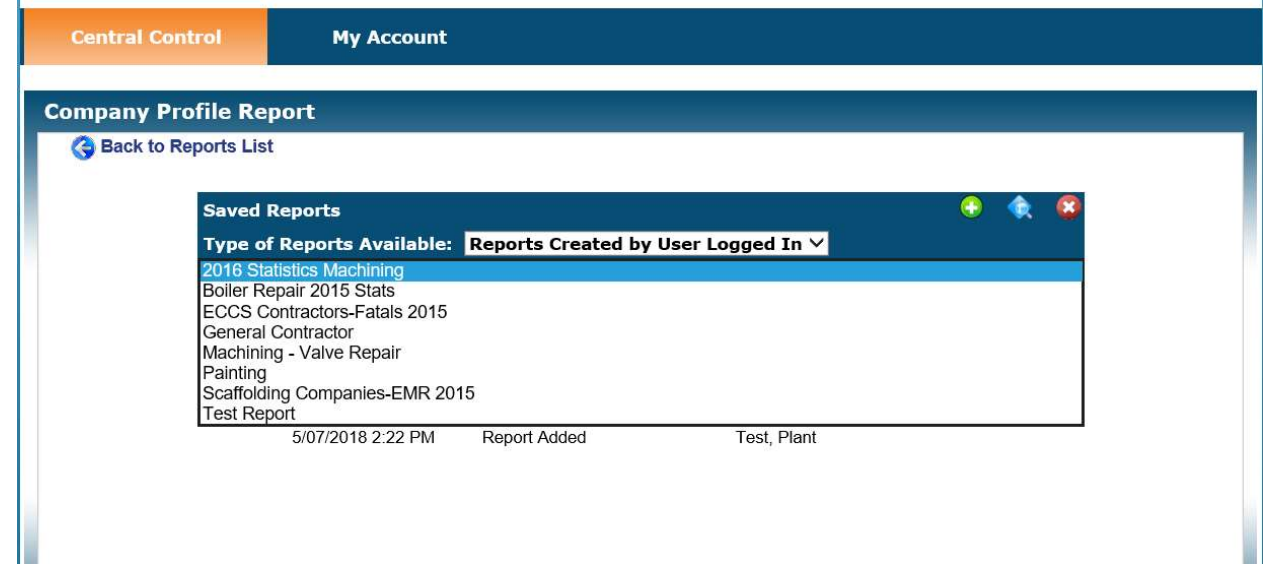

Scheduling a Report to be sent by email regularly

- 1. Follow the steps for "Finding a Contractor".
- 2. Pull up a saved report by clicking the down arrow, selecting the report and the blue diamond to edit the report.

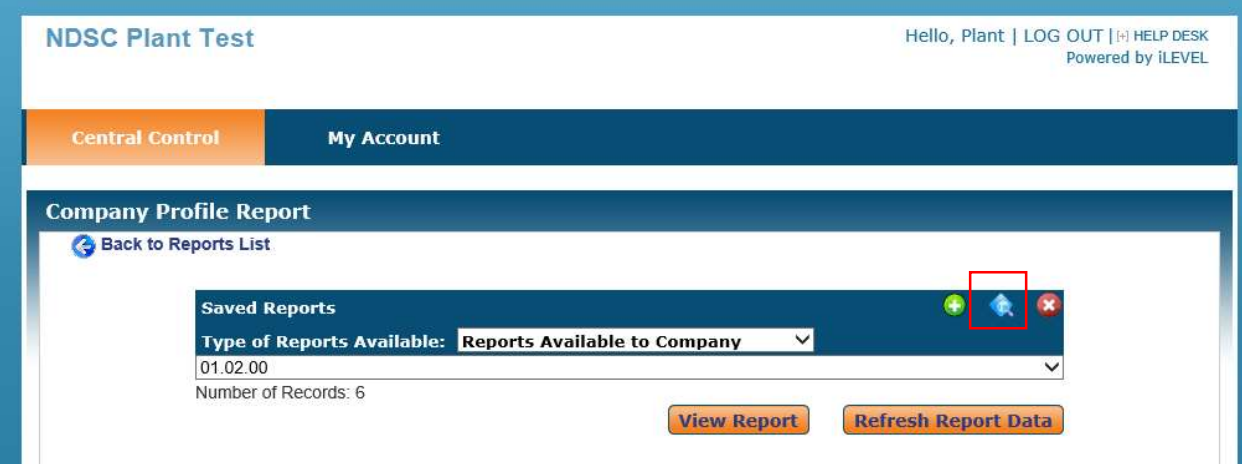

- 3. You will have options to choose
	- a. For the event type, click email report.
	- b. Select the type of attachment you want to send.
	- c. In the Event info area, click on the green plus sign in the lower right corner.
		- i. You can use custom email and add your email and address and name.
		- ii. Edit the subject of the email.
		- iii. For Send To Type, select custom email.
		- iv. Add the email address in the send to Address and the person's name in the send to name and click submit.
		- v. Repeat these steps if you want the report to go to more than one email address.
	- d. For the recurrence type, click how often you want this report sent.
		- i. If you choose weekly, you will be able to select the day of the week and the time the report sends.
	- e. For the range of the occurrence, select the start date and end date.
	- f. You can add notes that will be sent with this report as well.
- 4. Click Submit.
- 5. Then Save Report.